## **Actor**

Actors represent roles played by human users, external hardware, and other subjects. An Actor does not necessarily represent a specific physical entity but merely a particular "role" of some entities that is relevant to an action performed by the Actor. Typically, such actions are called [Use Cases.](https://docs.nomagic.com/display/MD2021xR2/Use+Case) A n Actor is represented as a "stick man" figure with the name below the figure.

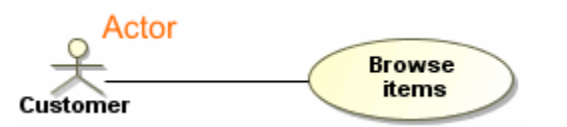

You can format the actor symbol properties in the [Symbol Properties dialog.](https://docs.nomagic.com/display/MD2021xR2/Formatting+symbols)

An Actor can be specified by changing its property values in the Actor [Specification window.](https://docs.nomagic.com/display/MD2021xR2/Specification+window) Each property is described in the description area on this window.

Actors can be represented in other diagrams, such as [Sequence](https://docs.nomagic.com/display/MD2021xR2/Sequence+diagram) or [Activity diagrams.](https://docs.nomagic.com/display/MD2021xR2/Activity+diagram)

## **Actor usage in other diagrams**

The actor can be used in other diagrams in various ways. Most common cases are as follows:

- [Actors can be depicted as](#page-0-0) [Lifelines](https://docs.nomagic.com/display/MD2021xR2/Lifeline) [in a Sequence diagram.](#page-0-0)
- [Actors can be depicted as](#page-0-1) [Swimlane](https://docs.nomagic.com/display/MD2021xR2/Swimlanes) [headers in an Activity diagram.](#page-0-1)

<span id="page-0-0"></span>To create a [Lifeline](https://docs.nomagic.com/display/MD2021xR2/Lifeline) for an Actor in a Sequence diagram

- 1. Open the Sequence diagram wherein you want to create a lifeline.
- 2. Select an Actor in the [Model Browser.](https://docs.nomagic.com/display/MD2021xR2/Model+Browser)
- 3. Drag and drop the selected Actor on the Sequence diagram pane. The Lifeline is created. In the following figure, see an example wherein two Lifelines are depicted.

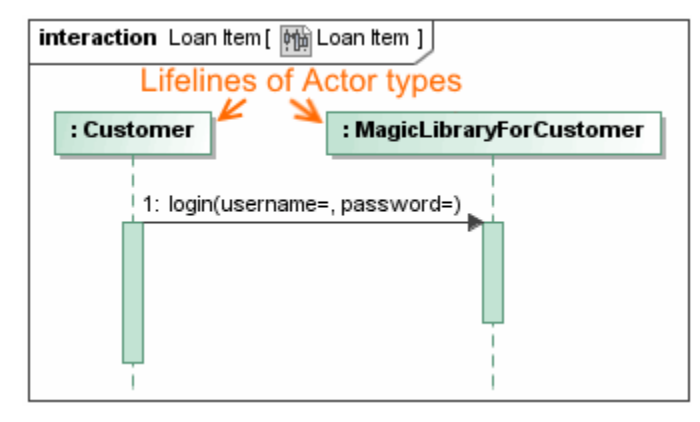

<span id="page-0-1"></span>To create a [Swimlanes](https://docs.nomagic.com/display/MD2021xR2/Swimlanes) header for an Actor in an Activity diagram

- 1. Open an Activity diagram.
- 2. Create a Swimlane.
- 3. Select an Actor in the [Model Browser.](https://docs.nomagic.com/display/MD2021xR2/Model+Browser)
- 4. Drag and drop the Actor on the Swimlane header in the Activity diagram. The Actor is assigned to the header of the Swimlane. See the example in the following figure.

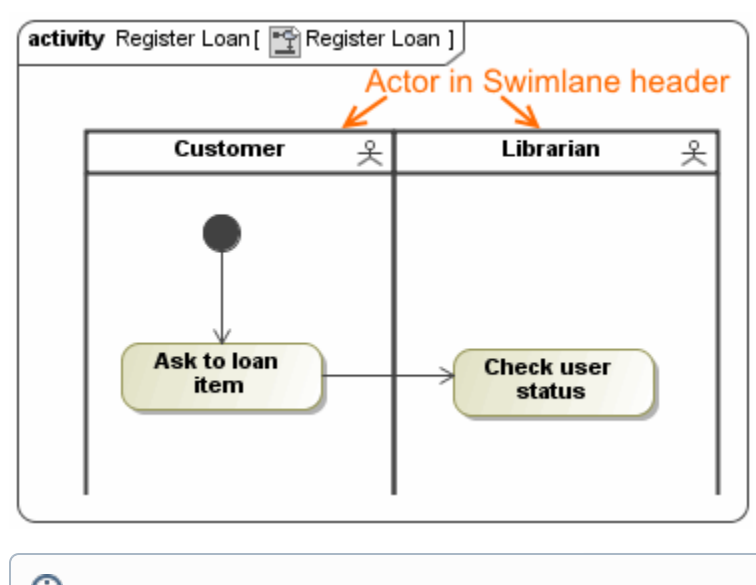

 $\Omega$  can see the usage of Actors in the example of [Use Case diagram](https://docs.nomagic.com/display/MD2021xR2/Use+Case+diagram) in <MagicDraw installation directory>\samples\diagrams\use case diagram. mdzip.

## **Related pages**

- [Model Elements](https://docs.nomagic.com/display/MD2021xR2/UML+elements)
- [Use Case](https://docs.nomagic.com/display/MD2021xR2/Use+Case)
- [Use Case diagram](https://docs.nomagic.com/display/MD2021xR2/Use+Case+diagram)
- [Sequence diagram](https://docs.nomagic.com/display/MD2021xR2/Sequence+diagram)
- [Activity diagram](https://docs.nomagic.com/display/MD2021xR2/Activity+diagram)